## JustinMind Prototype Introduction Assignment Lab 2

• Create a new prototype

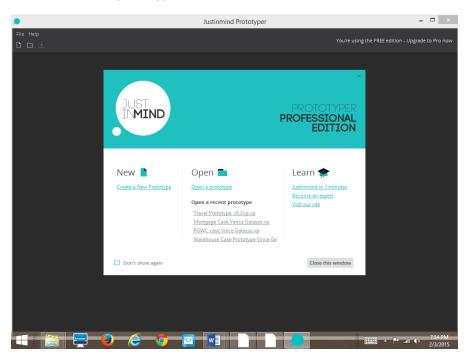

• Select a device template

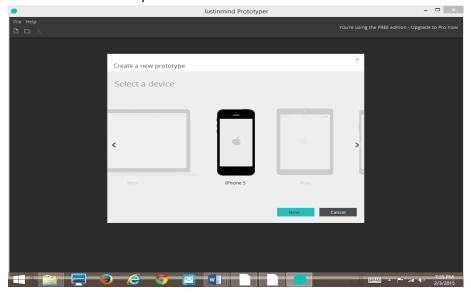

- One page containing your name (use the label object) and a picture (image object)
  - O Drag and drop the label objects from the library on to the screen, double click in the label box and type you name

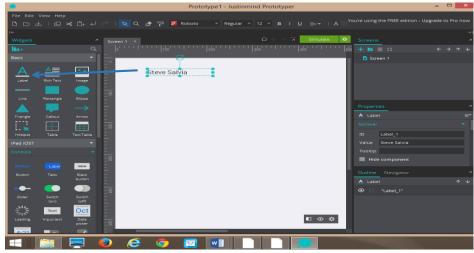

Drag and drop the image objects from the library on to the screen, right click in the image object select and image from you own picture library

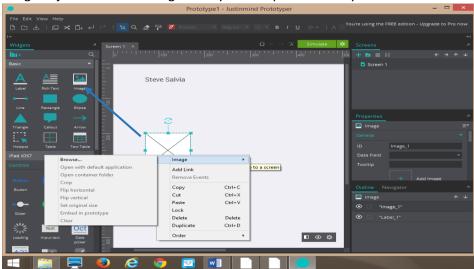

• You may be creative as you would like, the lab is just an introduction to the software tool

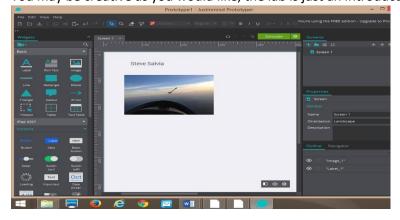

Create a Second Page, name it What I Like to Do

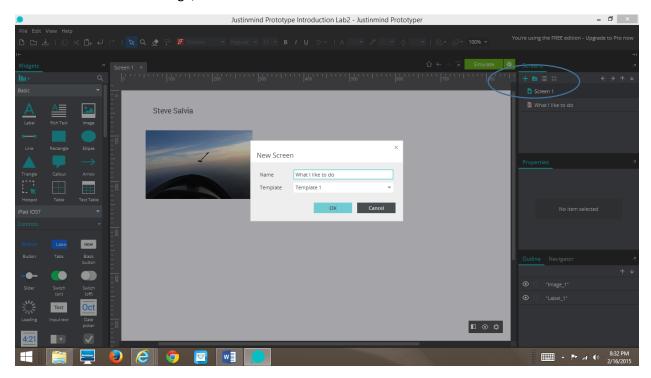

- Populate the page with pictures, title and a Return home link
- Right click on the <u>Return home</u> text and add link back to home page

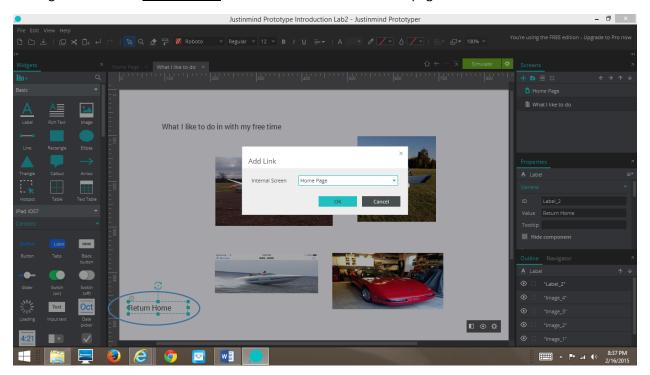

- Go back to the Home page and add a label object with the text "What I like to do
- Right click on the text and add like to the page What I like to do

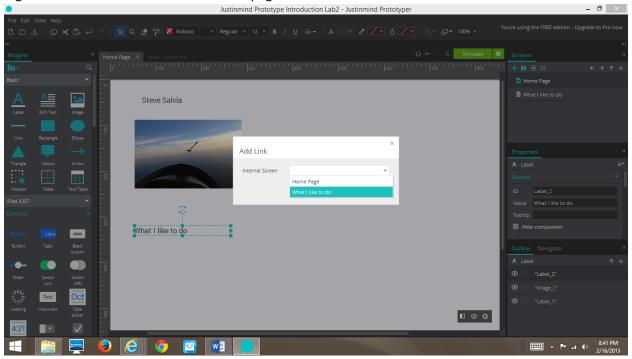

- Run the simulate feature
- Print screen of home page
- Click on link to "What I like to do"

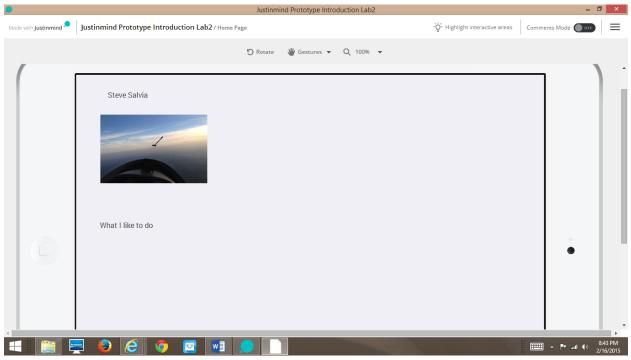

- Take a screen shot
- Click on Return Home

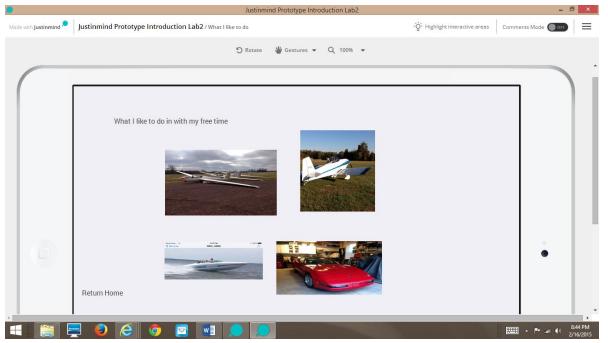

• Print a copy of the screen shots and turn in for next week class